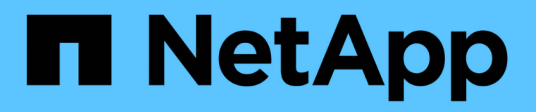

# **Quick start to install SnapCenter Plug-in for Microsoft SQL Server**

SnapCenter Software 5.0

NetApp April 04, 2024

This PDF was generated from https://docs.netapp.com/us-en/snapcenter/protect-scsql/quick-start-toprepare-for-snapcenter-plug-in-install-for-sql-server.html on April 04, 2024. Always check docs.netapp.com for the latest.

# **Table of Contents**

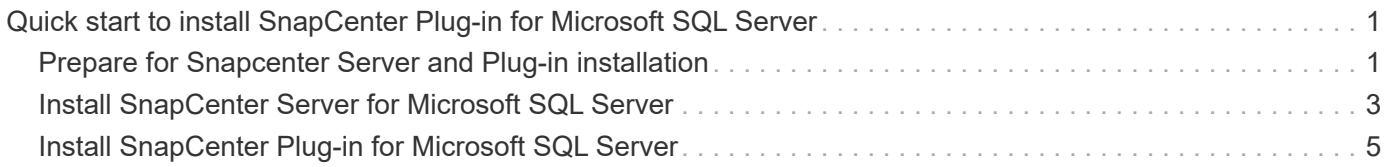

# <span id="page-2-0"></span>**Quick start to install SnapCenter Plug-in for Microsoft SQL Server**

# <span id="page-2-1"></span>**Prepare for Snapcenter Server and Plug-in installation**

Provides a condensed set of preparation instructions for installing the SnapCenter Server and the SnapCenter Plug-in for Microsoft SQL Server.

### **Domain and workgroup requirements**

SnapCenter Server can be installed on systems that are either in a domain or in a workgroup.

If you are using an Active Directory domain, you should use a Domain user with local administrator rights. The Domain user should be a member of the local Administrator group on the Windows host.

If you are using workgroups, you should use a local account that has local administrator rights.

#### **License requirements**

The type of licenses you install depends on your environment.

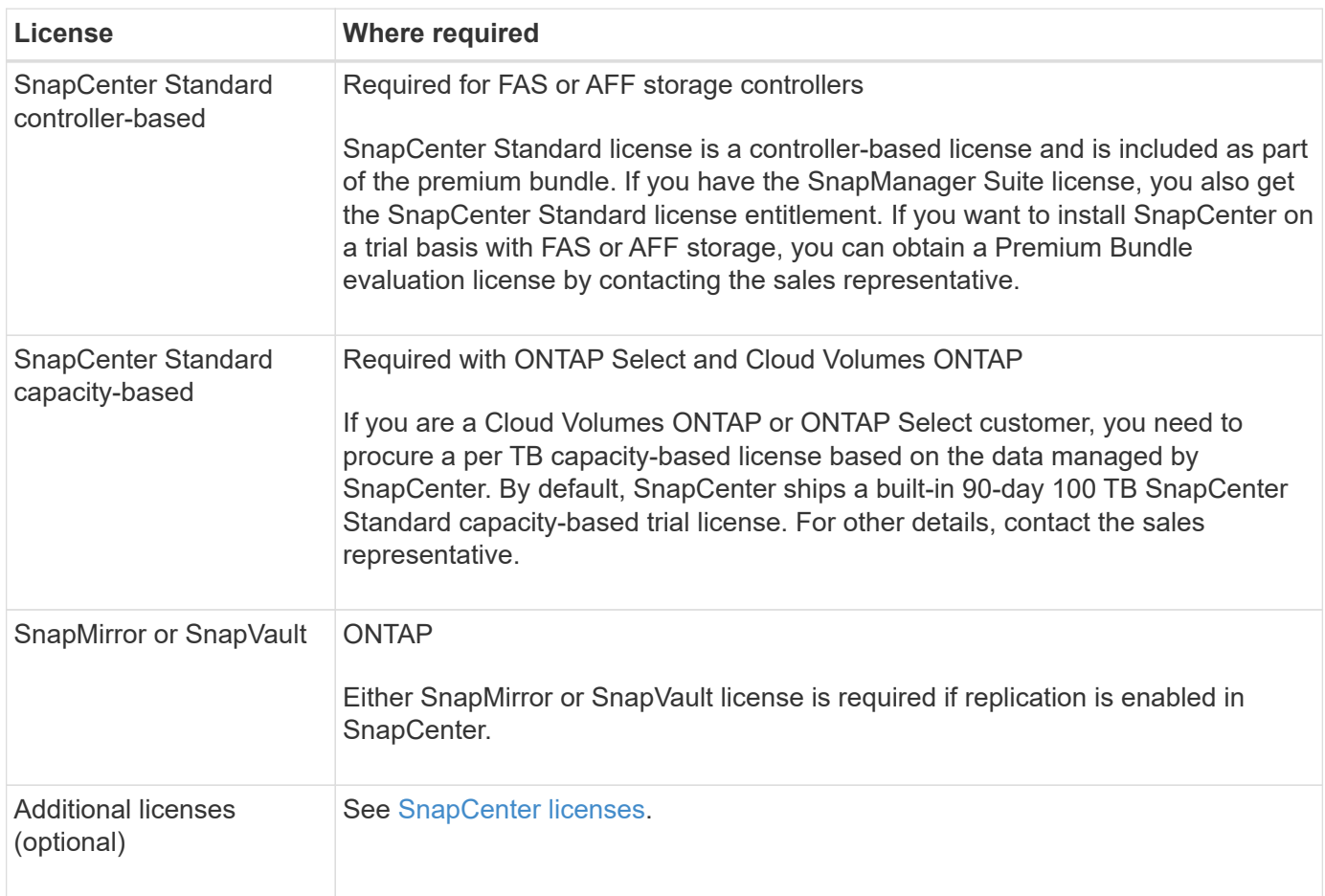

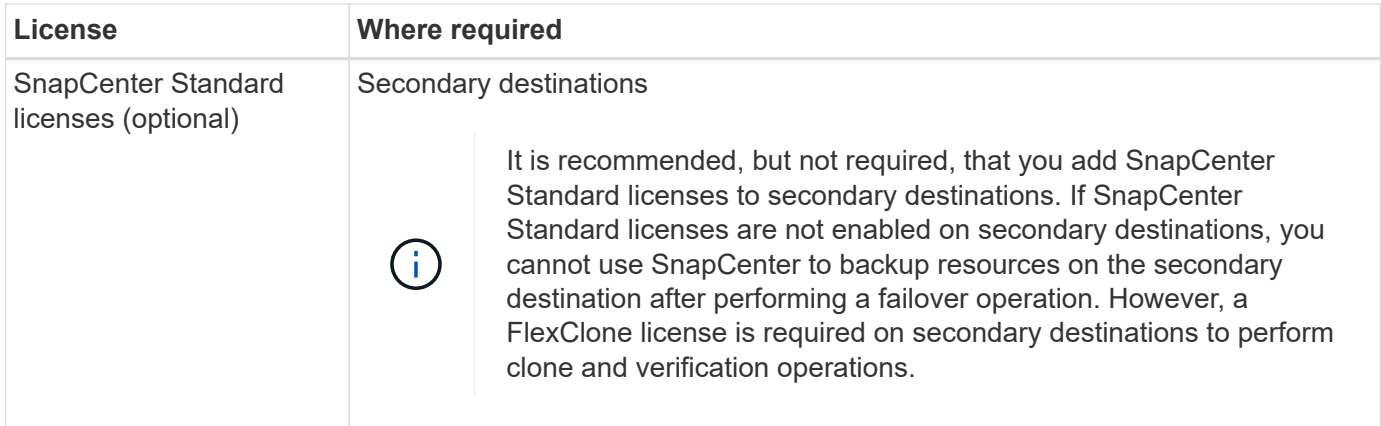

## **Host and port requirements**

For ONTAP and application plug-in minimum requirements see [Interoperability Matrix Tool.](https://imt.netapp.com/matrix/imt.jsp?components=117008;&solution=1259&isHWU&src=IMT)

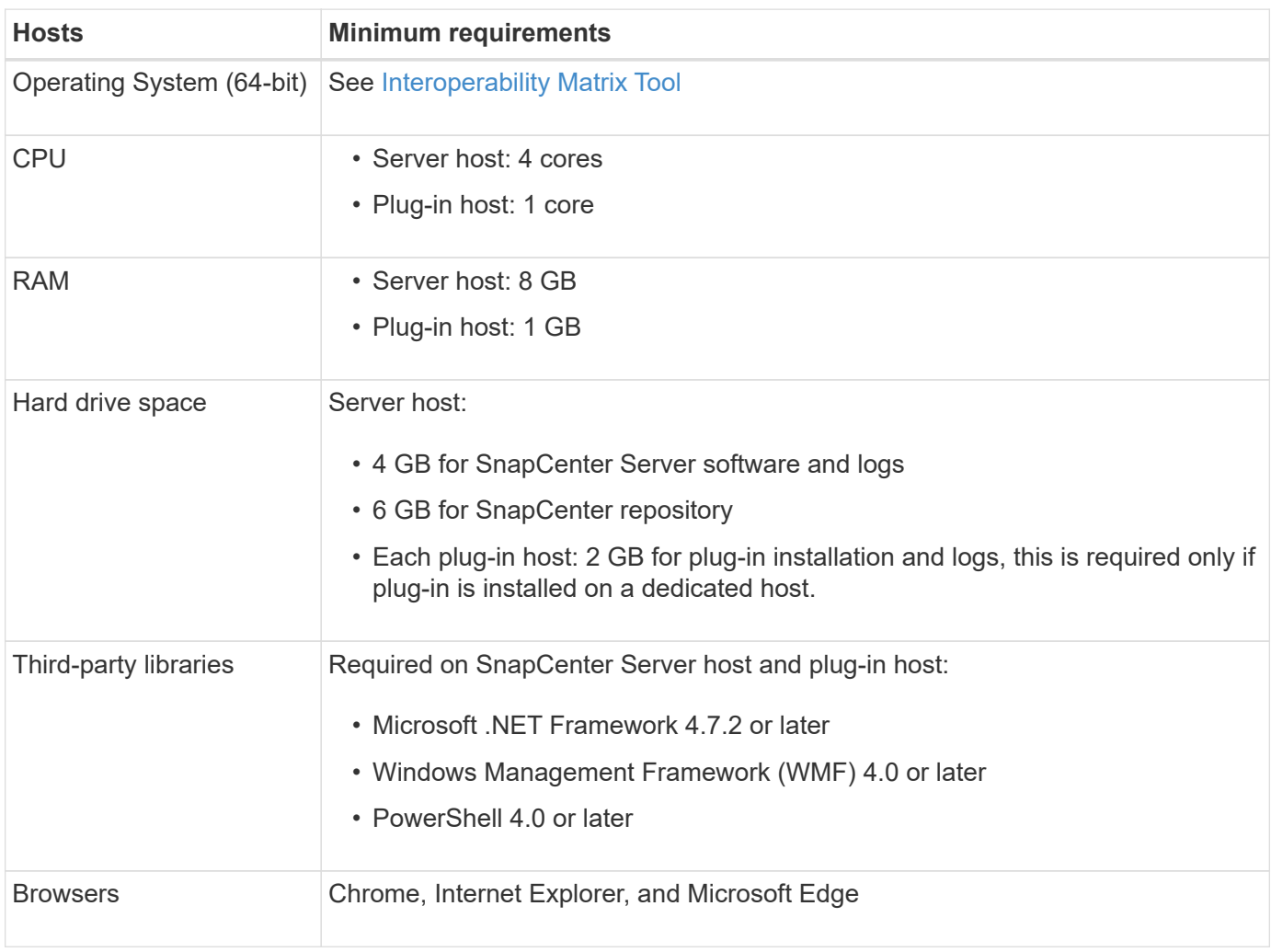

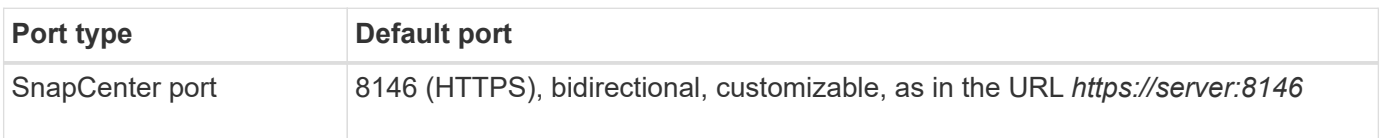

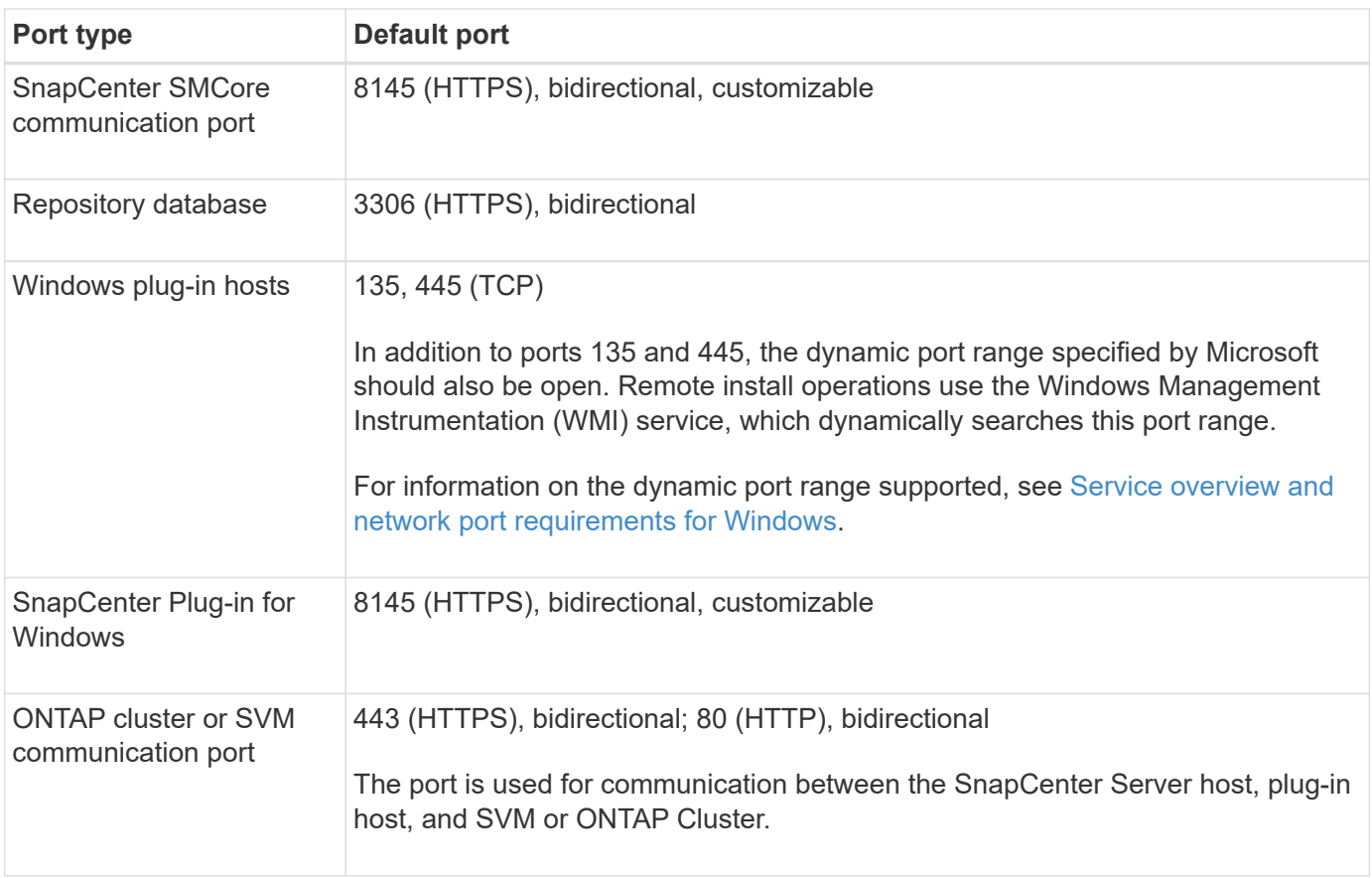

### **SnapCenter Plug-in for Microsoft SQL Server requirements**

You should have a user with local administrator privileges with local login permissions on the remote host. If you manage cluster nodes, you need a user with administrative privileges to all the nodes in the cluster.

You should have a user with sysadmin permissions on the SQL Server. The plug-in uses Microsoft VDI Framework, which requires sysadmin access.

If you were using SnapManager for Microsoft SQL Server and want to import data from SnapManager for Microsoft SQL Server to SnapCenter, see [Import archived backups](https://docs.netapp.com/us-en/snapcenter/protect-scsql/concept_import_archived_backups_from_snapmanager_for_sql_to_snapcenter.html)

# <span id="page-4-0"></span>**Install SnapCenter Server for Microsoft SQL Server**

Provides a condensed set of installation instructions for installing the SnapCenter Server for Microsoft SQL Server.

### **Step 1: Download and install SnapCenter Server**

1. Download the SnapCenter Server installation package from the [NetApp Support Site](https://mysupport.netapp.com/site/products/all/details/snapcenter/downloads-tab) and then double-click the exe.

After you initiate the installation, all the prechecks are performed and if the minimum requirements are not met appropriate error or warning messages are displayed. You can ignore the warning messages and proceed with installation; however, errors should be fixed.

2. Review the pre-populated values required for the SnapCenter Server installation and modify if required.

You do not have to specify the password for MySQL Server repository database. During SnapCenter Server installation the password is auto generated.

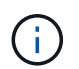

The special character "%" is not supported in the custom path for installation. If you include "%" in the path, installation fails.

3. Click **Install Now**.

#### **Step 2: Log in to SnapCenter**

- 1. Launch SnapCenter from a shortcut on the host desktop or from the URL provided by the installation (*https://server:8146* for default port 8146 where SnapCenter Server is installed).
- 2. Enter the credentials.

For a built-in domain admin username format, use: *NetBIOS\<username>* or *<username>@<domain>* or *<DomainFQDN>\<username>*.

For a built-in local admin username format, use *<username>*.

3. Click **Sign In**.

#### **Step 3: Add a SnapCenter Standard controller-based license**

1. Log in to the controller using the ONTAP command line and enter:

```
system license add -license-code <license key>
```
2. Verify the license:

license show

#### **Step 4: Add a SnapCenter capacity-based license**

- 1. In the SnapCenter GUI left pane, click **Settings > Software**, and then in the License section, click **+**.
- 2. Select one of two methods for obtaining the license:
	- Enter your NetApp Support Site login credentials to import licenses.
	- Browse to the location of the NetApp License File and click **Open**.
- 3. In the Notifications page of the wizard, use the default capacity threshold of 90 percent.
- 4. Click **Finish**.

#### **Step 5: Set up storage system connections**

- 1. In the left pane, click **Storage Systems > New**.
- 2. In the Add Storage System page, perform the following:
	- a. Enter the name or IP address of the storage system.
	- b. Enter the credentials that are used to access the storage system.
	- c. Select the check boxes to enable Event Management System (EMS) and AutoSupport.
- 3. Click **More Options** if you want to modify the default values assigned to platform, protocol, port, and timeout.
- 4. Click **Submit**.

# <span id="page-6-0"></span>**Install SnapCenter Plug-in for Microsoft SQL Server**

Provides a condensed set of install instructions for the SnapCenter Plug-in for Microsoft SQL Server.

### **Step 1: Set up Run As Credentials to install the Plug-in for Microsoft SQL Server**

- 1. In the left pane, click **Settings > Credentials > New**.
- 2. Enter the credentials.

For a built-in domain admin username format, use: *NetBIOS\<username>* or *<username>@<domain>* or *<DomainFQDN>\<username>*.

For a built-in local admin username format, use *<username>*.

### **Step 2: Add a host and install the Plug-in for Microsoft SQL Server**

- 1. In the SnapCenter GUI left pane, click **Hosts > Managed Hosts > Add**.
- 2. In the Hosts page of the wizard, perform the following:
	- a. Host Type: Select Windows host type.
	- b. Host name: Use the SQL host or specify the FQDN of a dedicated Windows host.
	- c. Credentials: Select the valid credential name of the host that you created or create new credentials.
- 3. In the Select Plug-ins to Install section, select **Microsoft SQL Server**.
- 4. Click **More Options** to specify the following details:
	- a. Port: Either retain the default port number or specify the port number.
	- b. Installation Path: The default path is *C:\Program Files\NetApp\SnapCenter*. You can optionally customize the path.
	- c. Add all hosts in the cluster: Select this check box if you are using SQL in WSFC.
	- d. Skip preinstall checks: Select this check box if you already installed the plug-ins manually or you do not want to validate whether the host meets the requirements for installing the plug-in.
- 5. Click **Submit**.

#### **Copyright information**

Copyright © 2024 NetApp, Inc. All Rights Reserved. Printed in the U.S. No part of this document covered by copyright may be reproduced in any form or by any means—graphic, electronic, or mechanical, including photocopying, recording, taping, or storage in an electronic retrieval system—without prior written permission of the copyright owner.

Software derived from copyrighted NetApp material is subject to the following license and disclaimer:

THIS SOFTWARE IS PROVIDED BY NETAPP "AS IS" AND WITHOUT ANY EXPRESS OR IMPLIED WARRANTIES, INCLUDING, BUT NOT LIMITED TO, THE IMPLIED WARRANTIES OF MERCHANTABILITY AND FITNESS FOR A PARTICULAR PURPOSE, WHICH ARE HEREBY DISCLAIMED. IN NO EVENT SHALL NETAPP BE LIABLE FOR ANY DIRECT, INDIRECT, INCIDENTAL, SPECIAL, EXEMPLARY, OR CONSEQUENTIAL DAMAGES (INCLUDING, BUT NOT LIMITED TO, PROCUREMENT OF SUBSTITUTE GOODS OR SERVICES; LOSS OF USE, DATA, OR PROFITS; OR BUSINESS INTERRUPTION) HOWEVER CAUSED AND ON ANY THEORY OF LIABILITY, WHETHER IN CONTRACT, STRICT LIABILITY, OR TORT (INCLUDING NEGLIGENCE OR OTHERWISE) ARISING IN ANY WAY OUT OF THE USE OF THIS SOFTWARE, EVEN IF ADVISED OF THE POSSIBILITY OF SUCH DAMAGE.

NetApp reserves the right to change any products described herein at any time, and without notice. NetApp assumes no responsibility or liability arising from the use of products described herein, except as expressly agreed to in writing by NetApp. The use or purchase of this product does not convey a license under any patent rights, trademark rights, or any other intellectual property rights of NetApp.

The product described in this manual may be protected by one or more U.S. patents, foreign patents, or pending applications.

LIMITED RIGHTS LEGEND: Use, duplication, or disclosure by the government is subject to restrictions as set forth in subparagraph (b)(3) of the Rights in Technical Data -Noncommercial Items at DFARS 252.227-7013 (FEB 2014) and FAR 52.227-19 (DEC 2007).

Data contained herein pertains to a commercial product and/or commercial service (as defined in FAR 2.101) and is proprietary to NetApp, Inc. All NetApp technical data and computer software provided under this Agreement is commercial in nature and developed solely at private expense. The U.S. Government has a nonexclusive, non-transferrable, nonsublicensable, worldwide, limited irrevocable license to use the Data only in connection with and in support of the U.S. Government contract under which the Data was delivered. Except as provided herein, the Data may not be used, disclosed, reproduced, modified, performed, or displayed without the prior written approval of NetApp, Inc. United States Government license rights for the Department of Defense are limited to those rights identified in DFARS clause 252.227-7015(b) (FEB 2014).

#### **Trademark information**

NETAPP, the NETAPP logo, and the marks listed at<http://www.netapp.com/TM>are trademarks of NetApp, Inc. Other company and product names may be trademarks of their respective owners.